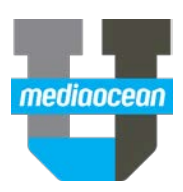

# **TV Research Booklook**

Mediaocean Professional Services spot@mediaocean.com www.mediaocean.com

#### TABLE OF CONTENTS

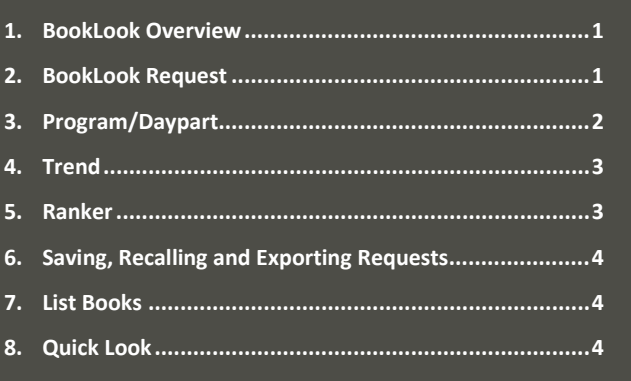

#### **1.BookLook Overview**

The Spot TV BookLook program is a research tool for analyzing Nielsen Spot TV ratings data. This research can be done at any time during your workflow. All BookLook inquiries are displayed on the screen with an option to print a hard-copy.

- 1. To open Spot TV BookLook, type booklook in the Search box at the top of the navigation tree.
- 2. Select **Booklook** from the list. The BookLook request window opens.

## **2.BookLook Request**

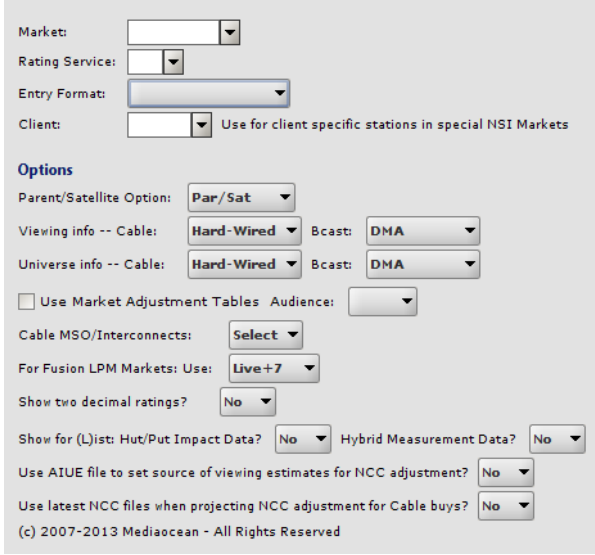

- 1. In the **Market** field, define the market in which you are pulling research data.
- 2. In the **Rating Service** field, enter or use the drop-down to select the type of data on which to base the report. Available data types include the following:

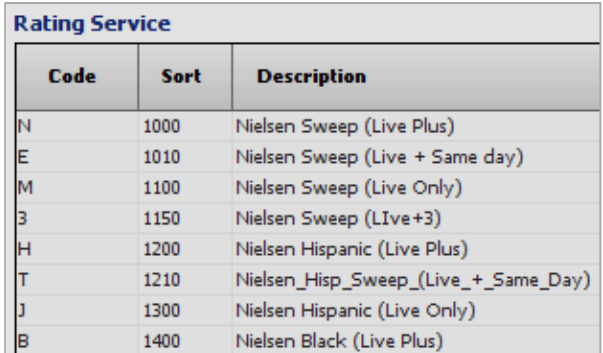

- 3. In the **Entry Format** field, define the format you want to use to pull research data:
	- **Program/Daypart** To compare each station's performance in a market. The report displays rating/impression data for up to six books across multiple stations and day/time periods. Station/demo data appear as columns and day/time information is listed as rows.
	- **Trend -** To analyze rating trends across multiple sweeps periods. This report provides historical rating information across multiple books, stations, and day/time periods. Nielsen books are displayed as columns and day/time information is listed as rows.
	- **Ranker** Ranks the stations in a market against multiple demos across multiple day/time periods within a single sweeps period.
	- **List Books -** provides a listing of all Nielsen books available within the OX system.
	- **Quick Look** To determine TV ratings and program information for an exact day/time combination without having to complete all the required fields.
- 4. (Optional) In the **Client** field, enter a client if using NSI Markets, which applies to spill stations set up for specific clients.

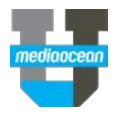

#### **Options**

In the **Options** part of this screen, you can select options to specify the data you want to include. These options apply to all of the reports covered in this course.

- In the **Parent & Satellite option** field choose whether to include Nielsen Parent and Satellite stations (**Par/Sat**) or to exclude them and report on Parent Alone (**Part alone**). Leave it at the default to include them here.
- There are 2 options for **Viewing** and **Universe Info Cable/Bcast** fields to display the data: **Hardwired** to only use cable homes as a base or **DMA** to use the entire market. We will leave them all to default.
- Check the **Use Market Adjustment Tables** box to apply ethnic adjustment factors in markets that do not separately measure Hispanic or Black viewers. This field may not be in use at your agency.
- Select **Hispanic** or **Black** in the **Audience** field.
- In the **Cable MSO/Interconnects** field, select **Yes** to include the Interconnects, **No** to exclude them, or **Select** to specify individual systems.
- Select the preferred Nielsen currency to use in the **For Fusion LPM Markets** field dropdown.
- In the **Show two decimal ratings** field, choose **Yes** from the drop-down if you want more decimal precision.
- **Show for List: Hut/Put Impact Data**: This field is only applicable when using the **Entry Format** of **List Books** Entry Format: | List Books . Setting this option to **YES** will force the system to listing only Hut/Put Impact books. Setting this option to **NO** will exclude HUT/PUT Impact books from the listed books.
- **Hybrid Measurement Data?**: This field is only applicable when using the **Entry Format** of **List Books** Entry Format: List Books . Setting this option to **YES**  will force the system to list only books when Hybrid Measurement was in use. Setting this option to **NO** will exclude Hybrid Measurement books from the resulting list.
- If **Use AIUE file to set source of viewing estimates for NCC adjustment?** is set **Y**, the value for **Viewing info – Cable** will be taken from NCC carriage AIUE file and might override specified value in a box.
- If **Use latest NCC files when projecting NCC adjustment for Cable buys?** is set to **Y**, the values to calculate NCC adjustment factor will be taken not from requested book, but from the latest available.

Click **Next** to advance to the request screen where program, station, and demo information is defined.

## **3.Program/Daypart**

The Program/Daypart report shows the programs on each station for the specified dayparts. To request the Program/Daypart format, enter the following:

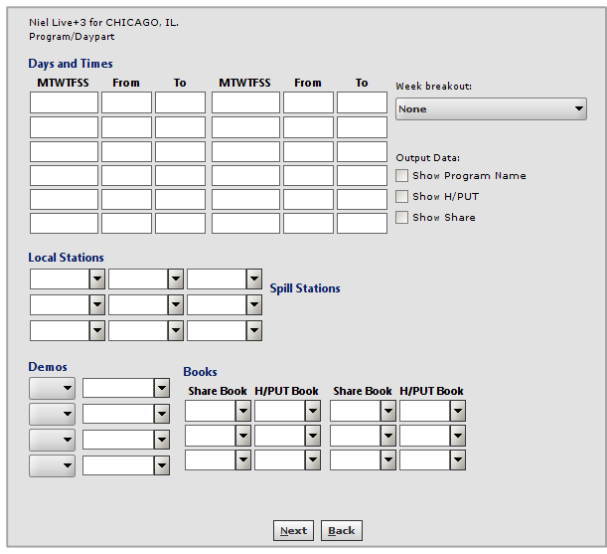

- 1. In the **Days and Times** field, enter up to 12 time periods to measure on the report.
- 2. (Optional) In the **Weekend Breakout field**, use the dropdown to select **None** to show the average rating based on multiple weeks, **Show Each Week** to display each week individually, or **Adjust Using HH Rating** to exclude any specials that may skew ratings.
- 3. (Optional) In the **Output Data** field, check the box to include **Program Name**, **H/PUT**, and **Share** data on the report.
- 4. (Optional) In the **Local/Spill** Stations field, enter or select up to nine local and spill stations to include on the report or leave these fields blank to include all stations within the market.
- 5. In the **Demos** field, select **Ratings** or **Impressions** as the type of data to display and enter up to four demographic groups to include on the report.
- 6. In the **Books** field, enter or select up to six books in the **Share** and **H/PUT Books** field to include on the report.
- 7. Click **Next** to generate results.

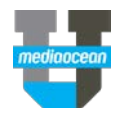

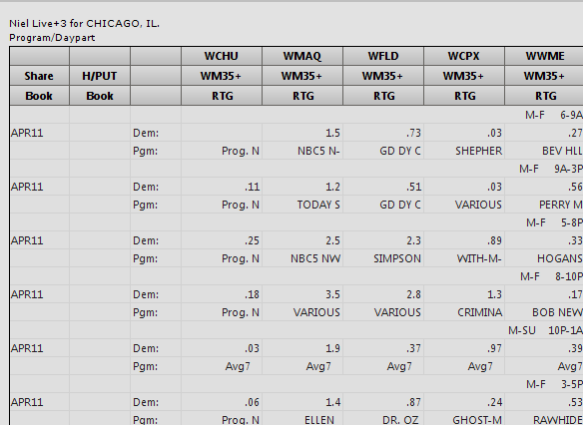

8. Click **Exit** to return to Program/Daypart request window.

## **4.Trend**

The Trend report shows how a station or program's ratings are changing over the requested period of time. To request the Trend format, enter the following:

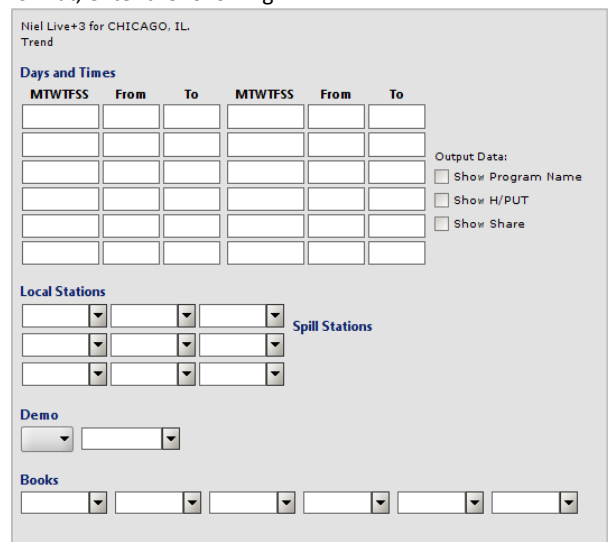

- 1. In the **Days and Times** field, enter up to 12 time periods to measure on the report.
- 2. In the **Output Data** field, check the box to **Show Program Name**, **Show H/PUT**, and /or **Show Share** data on the report.
- 3. (Optional) In the **Local Stations/Spill Stations** field, enter or select up to nine local and spill stations to include on the report or leave these fields blank to include all stations within the market.
- 4. In the **Demos** field, select **Ratings** or **Impressions** as the type of data to display and enter the demographic group to include on the report.
- 5. In the **Books** field, enter or select up to six books to include on the report.
- 6. Click **Next** to generate results.

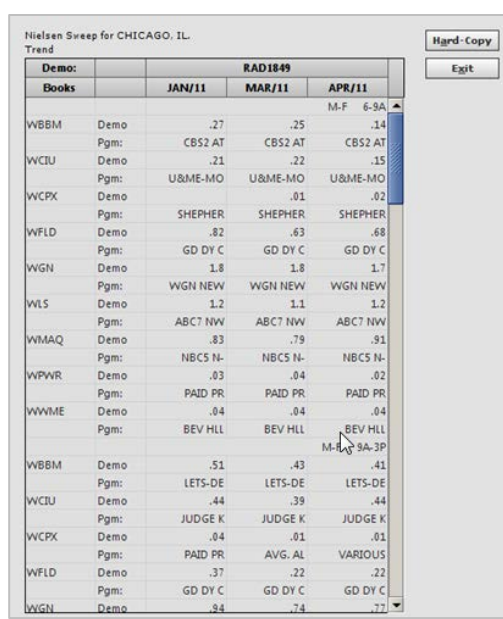

7. Click **Exit** to return to Trend request window.

## **5.Ranker**

The Ranker shows which programs have the highest ratings. To request the Ranker format, enter the following:

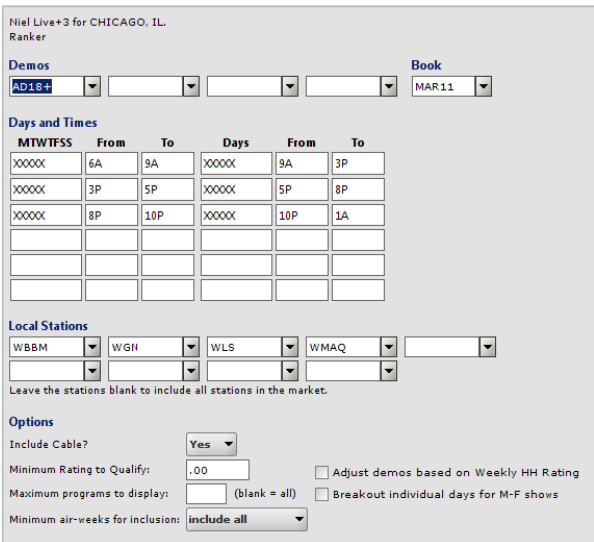

- 1. In the **Demos** field, enter up to four demographic groups to include on the report.
- 2. In the **Book** field, enter the Nielsen book on which to base the report.
- 3. In the **Days and Times** field, enter up to 12 time periods to measure on the report.
- 4. In the **Local Stations** field, enter or select up to nine stations to include on the report or leave these fields blank to include all stations within the market.
- 5. (Optional) In **Include Cable**, select Yes to include, No to exclude, or Only to only include cable on the ranker.

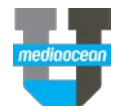

- 6. (Optional) In **Minimum Rating to Qualify**, enter a rating that a program or time period must achieve in order to be included on the report.
- 7. (Optional) In **Adjust Demos based on Weekly HH Rating**, check the box to alter ratings based on an average HH rating. This is used to normalize special programming ratings, which may skew higher based on higher viewing levels.
- 8. (Optional) In **Maximum Programs to Display**, enter number to set the limit of programs returned on the report, such as top 10, top 25, or top 50 programs.
- 9. (Optional) In **Breakout Individual Days for M-F Shows**, check the box to view daily ratings for programs that air throughout the week, such as news or talk shows.
- 10. (Optional) In **Minimum Air-Weeks for Inclusion**, enter a number to set the lowest number of times a program must air to be included on the report. This helps to exclude specials and other programs that would skew the ranker.
- 11. Click **Next** to generate results.

| <b>Book: MAR11</b> |             |              |                     |                | $AD18+$        |               |
|--------------------|-------------|--------------|---------------------|----------------|----------------|---------------|
| <b>Station</b>     | <b>Days</b> | <b>Times</b> | Program             | <b>Weeks</b>   | Rank           | <b>Rating</b> |
| <b>WLS</b>         | <b>MON</b>  | $8-9P$       | DANCNG-STR-ABC      | $\overline{2}$ | 1              | 11.8          |
| <b>WLS</b>         | <b>MON</b>  | $7-8P$       | DANCNG-STR-ABC      | $\overline{2}$ | $\overline{2}$ | 10.8          |
| <b>WLS</b>         | TUE         | $8-9P$       | DANC-RESLT-ABC      | 1              | 3              | 10.4          |
| <b>WLS</b>         | <b>TUE</b>  | $9-10P$      | BODY-PROOF-ABC      | 1              | $\overline{4}$ | 9.0           |
| <b>WLS</b>         | <b>MON</b>  | 630-7P       | <b>WHEEL-FORTNE</b> | 3              | 5              | 6.8           |
| <b>WLS</b>         | <b>MON</b>  | $9-10P$      | BACHLR-RSE-ABC      | 1              | 5              | 6.8           |
| <b>WLS</b>         | TUE         | $7-8P$       | DANCG-STRY-ABC      | 1              | 7              | 6.5           |
| <b>WGN</b>         | <b>THU</b>  | 8-830P       | <b>BULLS BKBL</b>   | 1              | 8              | 6.4           |
| <b>WLS</b>         | <b>MON</b>  | $8-9P$       | BACHELOR-ABC        | $\overline{2}$ | $\overline{9}$ | 6.1           |
| <b>WBBM</b>        | TUE         | $7-8P$       | NCIS-CBS            | 4              | 10             | 6.0           |
| <b>WLS</b>         | TU-F        | 630-7P       | <b>WHEEL-FORTNE</b> | 4              | 11             | 5.9           |
| <b>WLS</b>         | <b>MON</b>  | 630-7P       | PRES OBAMA-ABC      | 1              | 11             | 5.9           |
| <b>WLS</b>         | <b>MON</b>  | $9-10P$      | CASTLE-ABC          | 3              | 11             | 5.9           |
| <b>WLS</b>         | $M-F$       | 10-1030P     | ABC7 NWS-10P        | 4              | 14             | 5.7           |
| <b>WBBM</b>        | TUE         | $8-9P$       | NCIS:LA-CBS         | 4              | 15             | 5.7           |

12. Click **Exit** to return to Ranker request window.

## **6. Saving, Recalling and Exporting Requests**

#### **Save and Recall Requests**

After your Program/Daypart, Trend or Ranker request screen has been completed, you can save the request by clicking on the **Save** button. To retrieve a saved request, use the **Recall** function.

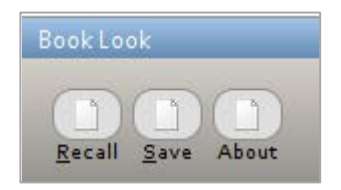

#### **Export Booklook Inquiries**

All Booklook inquires can be exported to Excel after the request is generated. To export a request, right-click in the results grid.

#### Export as Excel Spreadsheet (ALT + X)

Export Selection as Excel Spreadsheet (ALT + SHIFT + X)

## **7. List Books**

List Books provides a listing of all Nielsen books available in the system for the market selected. To list books:

- 1. Select **List Books** in the **Entry Format** field.
- 2. Click **Next.** A list of all books on file appears.

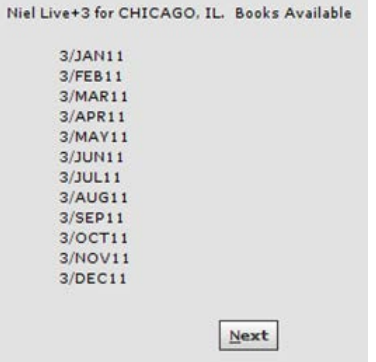

3. Click **Next** to return to BookLook request window.

## **8.Quick Look**

Quick Look allows you to view ratings and program information without having to complete all the required fields. To request a Quick Look:

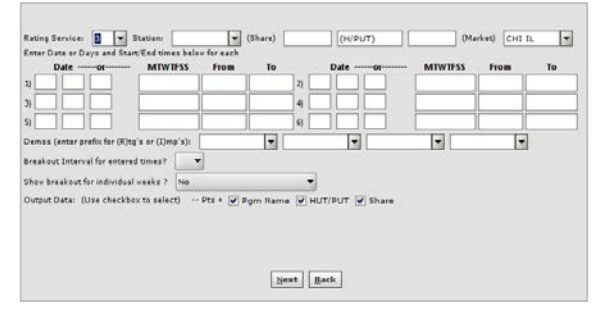

- 1. In **Rating Service,** enter or use the drop-down to select the type of data on which to base the report.
- 2. In **Station**, enter or use the drop-down to select a station on which to base the report.
- 3. In **Share**, enter a share book on which to base the report. This field is required when day information is entered on the Request screen. This field will be ignored if a specific date is entered.
- 4. Leave the **Market** field plank to auto-populate based on the station. This field must be manually completed for when working with cable and spill stations.
- 5. In the **Date or MTWTFSS** field, enter or use the drop-down to enter a specific date to include within the report or select specific days to include. A combination of up to six date/day options may be included in a single report.
- 6. In the **Demo** field, enter R for Ratings or I for Impressions as the type of data to display and enter up to four demo categories to include on the report.

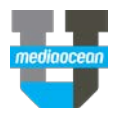

- 7. (Optional) In **Breakout Interval for Entered Time**, enter or use the drop-down to specify the manner in which to break out time period data. 15, 30, and 60 minute increments are available. This field is not applicable if an exact time is entered.
- 8. (Optional) In the **Show Breakout for Individual Weeks** field, enter or use the drop-down to select how to break out weekly data: Adjust Using Weekly HH Ratings, Yes, or No. This field is not applicable if an exact date is entered.
- 9. In **Output Data**, select the information to include in reports: Program Name, HUT/PUT, and Share.
- 10. Click **Next** to generate results. The QuickLook results window opens.

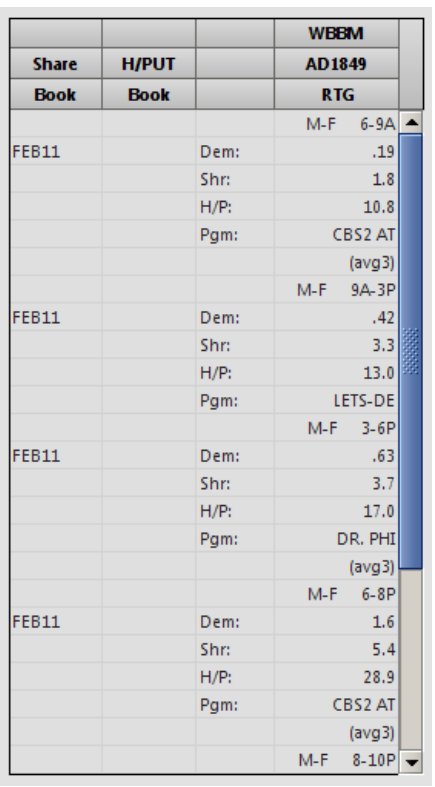

11. Click **Exit** to return to QuickLook request window.